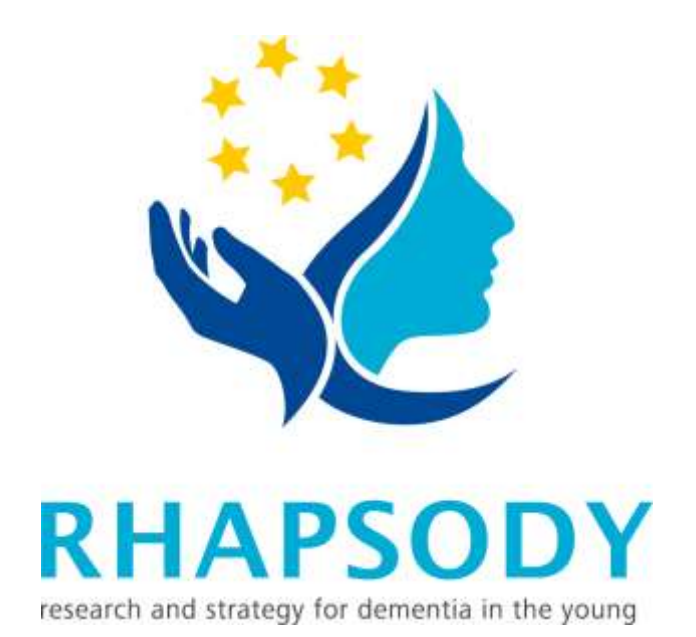

# Online Ratgeber für Angehörige von jüngeren Menschen mit Demenz

www.ratgeber-junge-demenz.de

# **Einleitung zum Nachlesen**

RHAPSODY Online Ratgeber

# **Inhaltsverzeichnis**

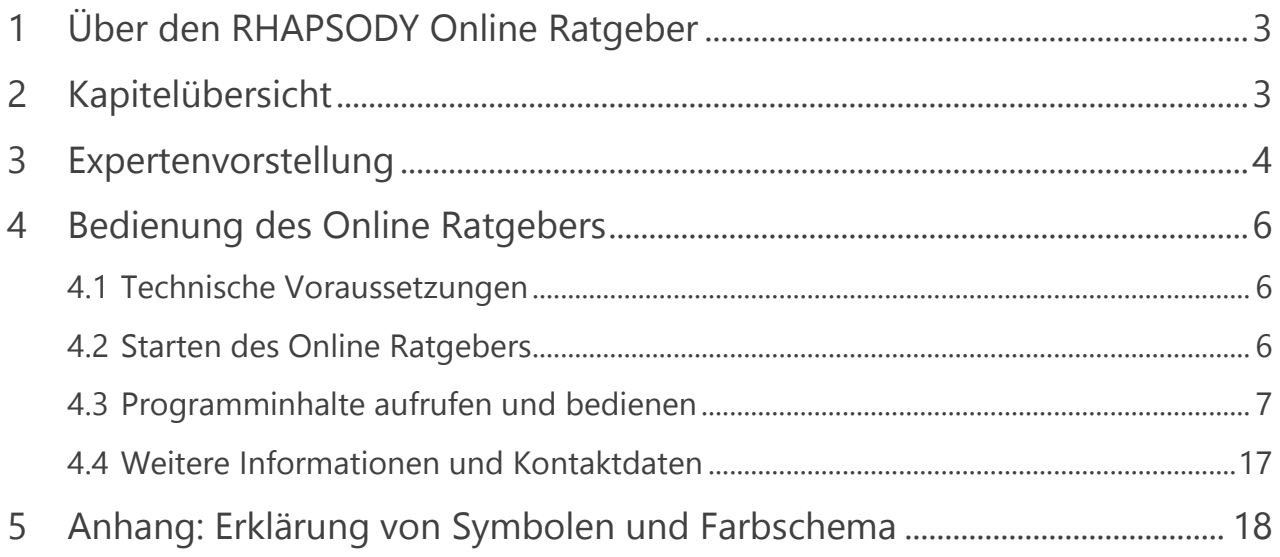

## <span id="page-2-0"></span>**1 Über den RHAPSODY Online Ratgeber**

Herzlich willkommen beim RHAPSODY-Ratgeber zur Demenz im jüngeren Lebensalter. Das Programm wendet sich an die Angehörigen von Menschen, bei denen vor dem 65. Lebensjahr die Diagnose einer Demenz gestellt wird. Es wurde als Teil des [RHAPSODY-](http://www.rhapsody-project.eu/)[Forschungsprojekts](http://www.rhapsody-project.eu/) in den Jahren 2014 bis 2017 entwickelt. Diese Abkürzung steht für "Research to Assess Policies and Strategies for Dementia in the Young". Das Projekt verbindet das Wissen und die Erfahrung von Partnerinstitutionen in England, Frankreich, den Niederlanden, Portugal, Schweden und Deutschland, darunter 6 Universitätseinrichtungen, ein Industrieunternehmen und die Deutsche Alzheimer Gesellschaft als Selbsthilfeorganisation der Betroffenen und ihrer Angehörigen.

Das RHAPSODY-Projekt wird durch das Forschungsprogramm "Joint Programming" Neurodegenerative Erkrankungen – JPND [\(www.jpnd.eu\)](http://www.jpnd.eu/) - gefördert. Das Ziel dieses Programms ist die europaweite Bündelung und Stärkung der Forschung zur Ergründung der Ursachen, Entwicklung von Behandlungsmöglichkeiten und Verbesserung der Versorgungsstrukturen für Menschen mit neurodegenerativen Erkrankungen. In Deutschland wird das RHAPSODY-Projekt durch das Bundesministerium für Bildung und Forschung unterstützt.

## <span id="page-2-1"></span>**2 Kapitelübersicht**

Das Onlineprogramm besteht aus 7 Kapiteln.

**Kapitel 1** gibt eine Definition der Demenz im jüngeren Lebensalter und erklärt, worin sie sich von der Demenz im höheren Alter unterscheidet. Zwei Angehörige berichten über ihre persönlichen Erfahrungen und vermitteln eine Nahansicht der Probleme. Aus Gründen des Schutzes persönlicher Daten werden die Angehörigen durch Schauspieler dargestellt.

**Kapitel 2** wirft einen medizinischen Blick auf die Demenz im jüngeren Lebensalter und stellt die wichtigsten ursächlichen Krankheiten sowie die Grundzüge von Diagnose und Therapie dar.

**Kapitel 3** beschreibt die häufigsten Probleme, die mit der Demenz im jüngeren Lebensalter verbunden sein können und skizziert eine Reihe von Lösungsmöglichkeiten. Ein Ehepaar, das ebenfalls durch Schauspieler dargestellt wird, verdeutlicht einige Strategien, wie ein Mensch mit Demenz im jüngeren Lebensalter bei Alltagstätigkeiten unterstützt werden kann.

In **Kapitel 4** geht es um problematische Verhaltensänderungen und wie man damit umgeht.

**Kapitel 5** behandelt die Auswirkungen der Demenz im jüngeren Lebensalter auf die Beziehungen innerhalb der Familie.

Die vielfältigen Formen der Hilfe und Unterstützung, die Sie in Ihrer Region in Anspruch nehmen können, werden in **Kapitel 6** erläutert.

**Kapitel 7** schließlich enthält Vorschläge, wie Sie auf Ihr eigenes Wohlergehen achten und Ihre Kräfte aufrechterhalten können.

# <span id="page-3-0"></span>**3 Expertenvorstellung**

Einige Teile des Programms haben die Form von kurzen Vorträgen durch Experten, die wir Ihnen vorstellen möchten.

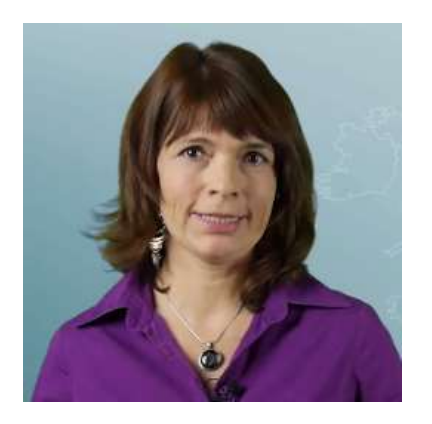

Barbara Cramer ist Diplom-Psychologin. Frau Cramer wird Sie durch das Onlineprogramm führen.

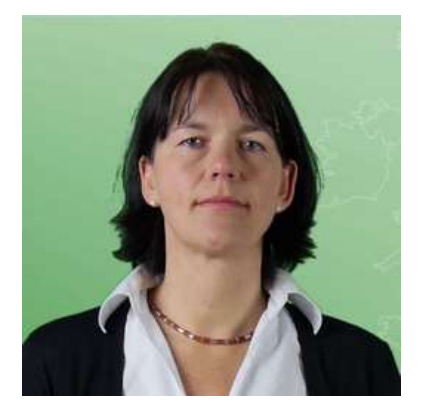

Professor Janine Diehl-Schmid ist Fachärztin für Psychiatrie und Psychotherapie. Sie wird Ihnen medizinische Informationen über die Demenz im jüngeren Lebensalter geben.

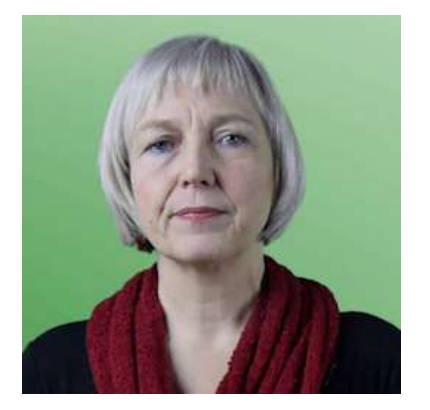

Helga Schneider-Schelte ist Familien-Therapeutin. Sie wird zu zwischenmenschlichen und psychologischen Fragen Stellung nehmen.

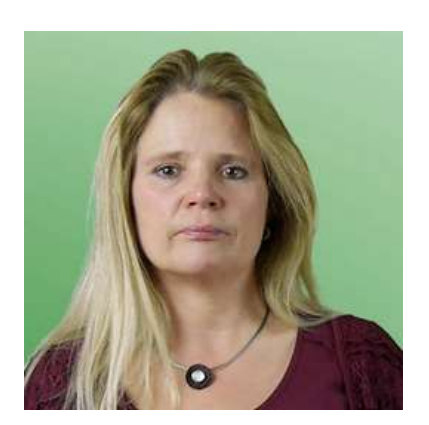

Bettina Förtsch ist Sozialpädagogin. Sie wird praktische Hinweise geben, wie Sie die Versorgung organisieren können und wie Sie Hilfe bekommen.

Einige andere Teile des Online-Programms sind interaktiv angelegt. Sie können zwischen verschiedenen Themen wählen, über die Sie mehr erfahren möchten.

Es gibt keine feststehende Ordnung oder Reihenfolge für die Nutzung des Programms. Bitte beginnen Sie mit dem Abschnitt, der Sie am meisten interessiert, und wechseln zwischen den Kapiteln wie Sie möchten. Im Folgenden erhalten Sie Hinweise, wie Sie das Programm verwenden und sich darin orientieren können.

### <span id="page-5-0"></span>**4 Bedienung des Online Ratgebers**

### <span id="page-5-1"></span>**4.1 Technische Voraussetzungen**

Um den Online Ratgeber zu bedienen benötigen Sie einen PC, Laptop oder ein mobiles Endgerät mit Internetanschluss und einem aktuellen Browser.

Wir unterstützen derzeit optimal die folgenden Browser: MS Internet Explorer 10, MS Edge, Mozilla Firefox 38, Google Chrome 43 und Safari 8 sowie mobile Browser ab Android 4 und IOS 6. Mit älteren Browserversionen können unter Umständen Fehlermeldungen und Probleme bei der Darstellung der Inhalte auftreten. Weiterhin empfehlen wir ein Deaktivieren von JavaScript Blockern für unsere Seiten, da es immer wieder zu Darstellungsproblemen kommen kann.

Nutzen Sie nach Möglichkeit einen ruhigen Raum und einen Computer mit Lautsprechern oder Kopfhörern, um den Online Ratgeber zu verwenden.

### <span id="page-5-2"></span>**4.2 Starten des Online Ratgebers**

In der Programmübersicht sehen Sie die vorhandenen Inhalte des RHAPSODY Programms. Das Programm besteht aus verschiedenen Kapiteln. Jedes Kapitel besteht aus einem interaktiven Onlineprogramm (der wichtigste Teil des Kapitels) und weiterführenden Materialien.

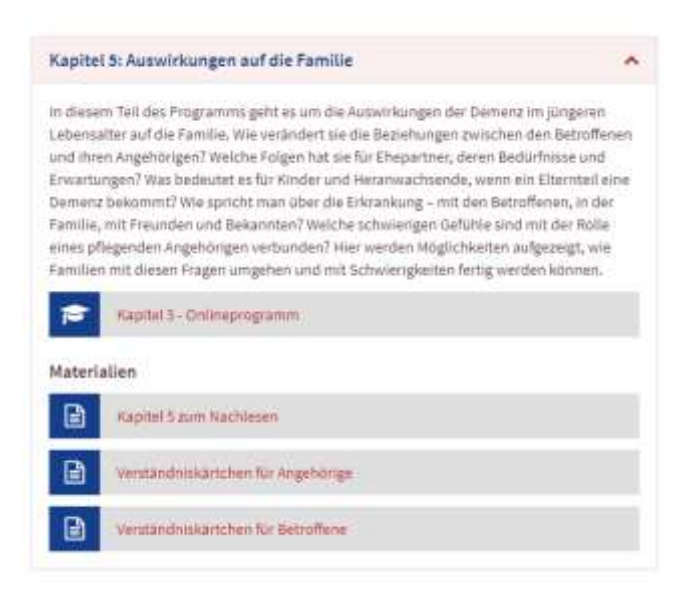

Der Typ des Materials ist durch folgende Symbole gekennzeichnet:

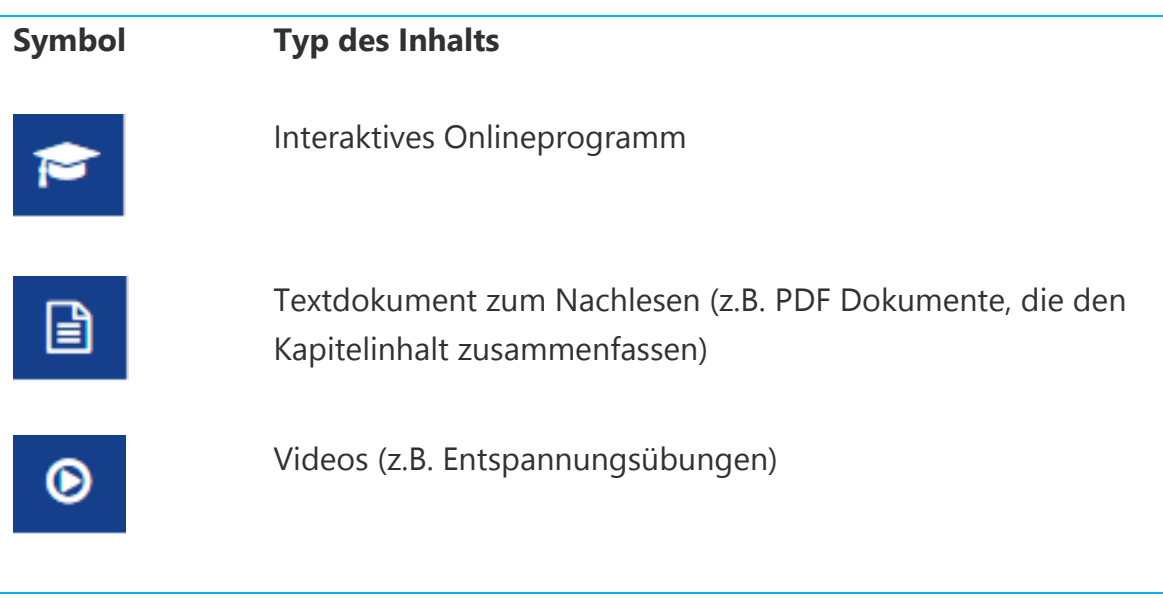

Bitte nehmen Sie sich pro Kapitel etwa 20 bis 30 Minuten Zeit. Nutzen Sie nach Möglichkeit einen ruhigen Raum und einen PC oder Laptop mit Lautsprechern oder Kopfhörern.

### <span id="page-6-0"></span>**4.3 Programminhalte aufrufen und bedienen**

Sie öffnen die Programminhalte durch Anklicken der jeweiligen Schaltfläche für den Inhalt. Je nach Typ des Inhalts (interaktives Onlineprogramm, Video oder PDF-Datei etc.) unterscheidet sich die Bedienung wie folgt.

#### **4.3.1 Interaktive Onlineprogramme**

Interaktive Onlineprogramme (z.B. Kapitel 1 - Onlineprogramm) bestehen aus verschiedenen Inhaltsseiten, die Sie in eigener Geschwindigkeit durchklicken können. Hierfür müssen Sie einige Bedienelemente kennen, die wir Ihnen im Folgenden vorstellen.

Die Bedeutung der Farben und Symbole auf der Kopfzeile finden Sie im Anhang (siehe Abschnitt 5) dieses Dokuments.

#### **Navigation zwischen den Inhaltsseiten**

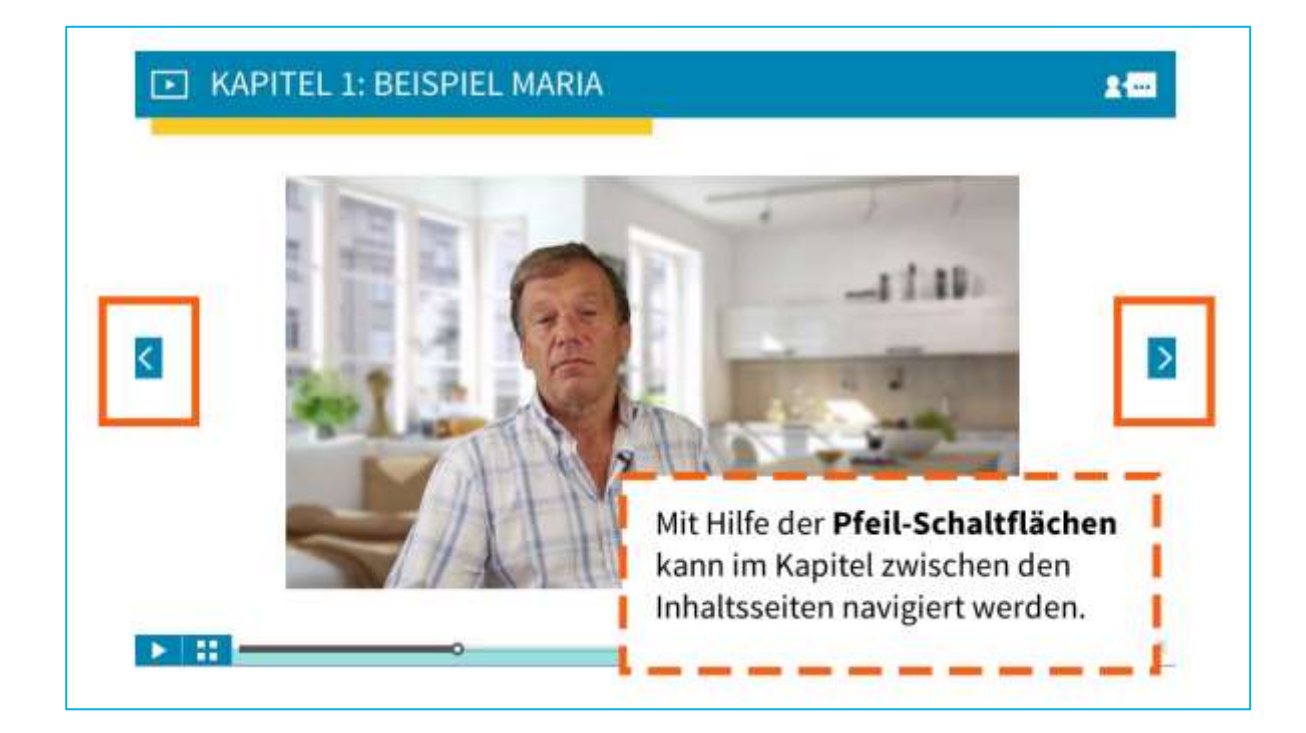

**Bedienen von eingebetteten Videos im Onlineprogramm**

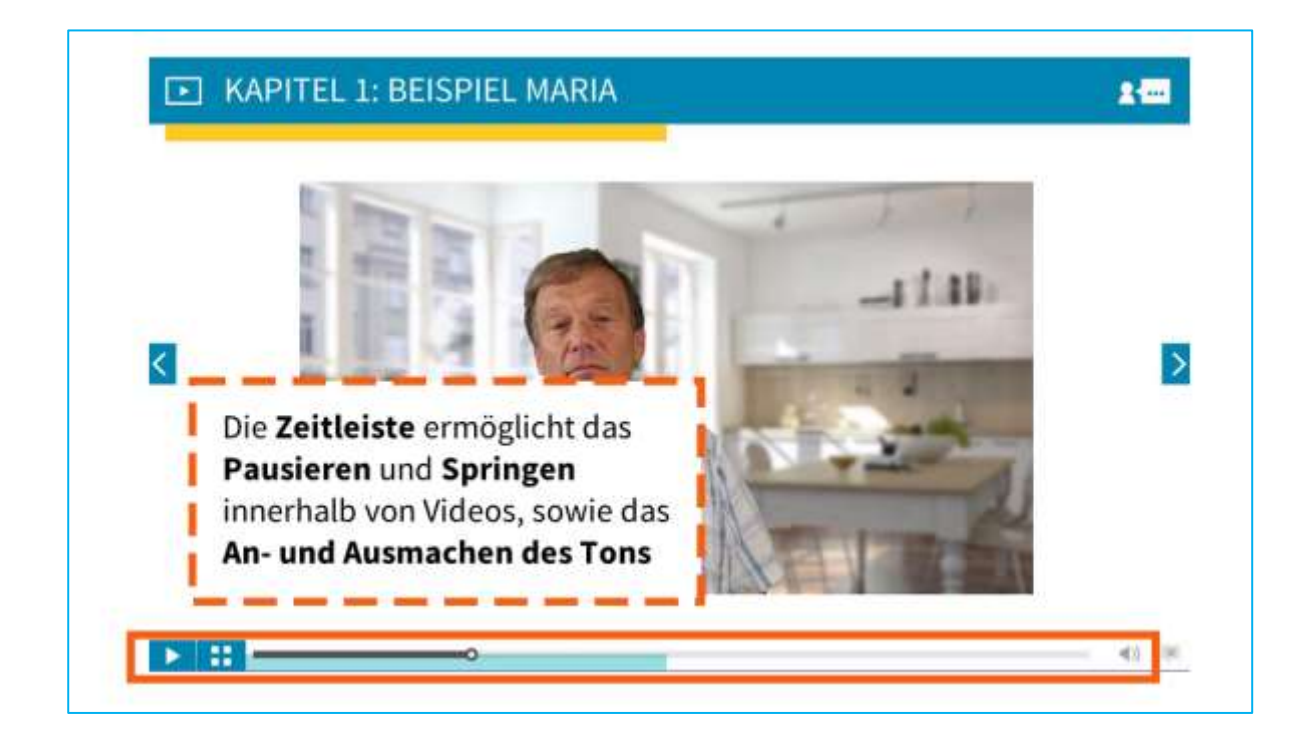

#### **Navigation in interaktiven Kapitelabschnitten**

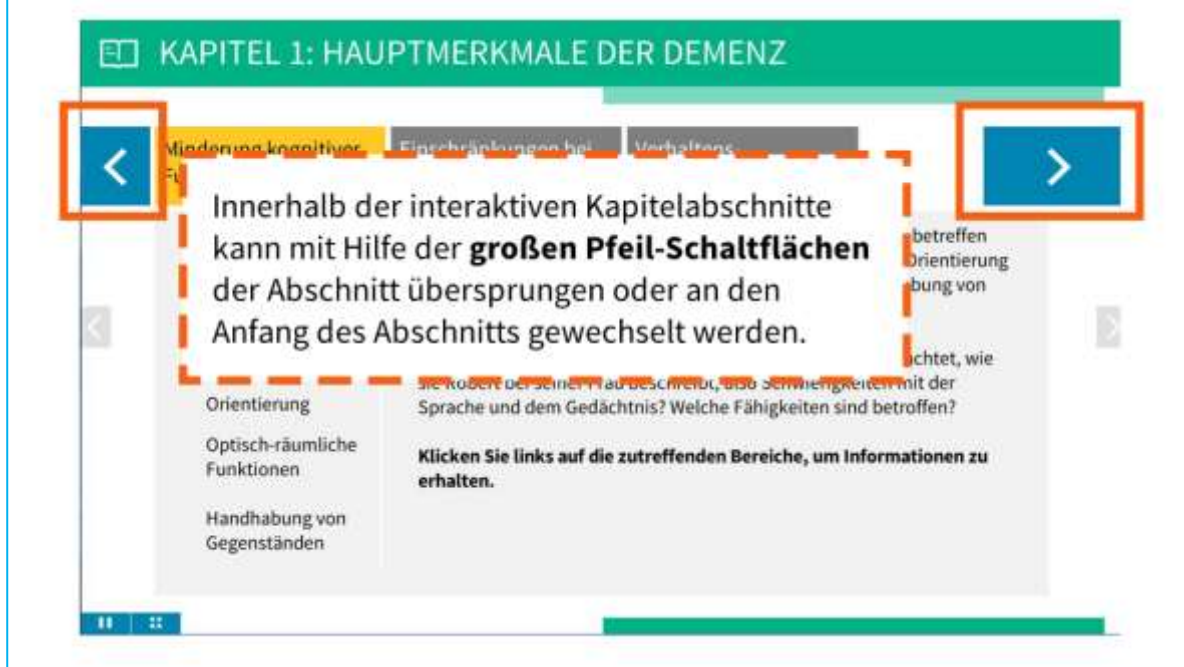

**Navigationsmenüs in interaktiven Kapitelabschnitten**

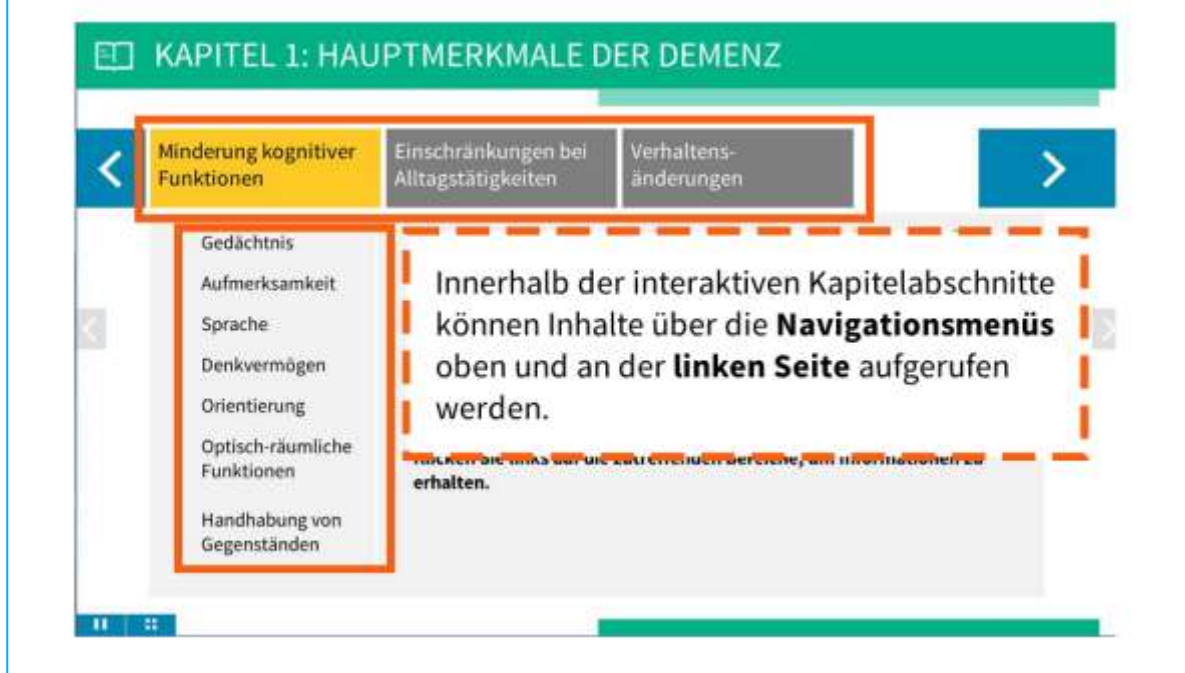

#### **Inhaltsübersicht – Miniaturansicht aufrufen**

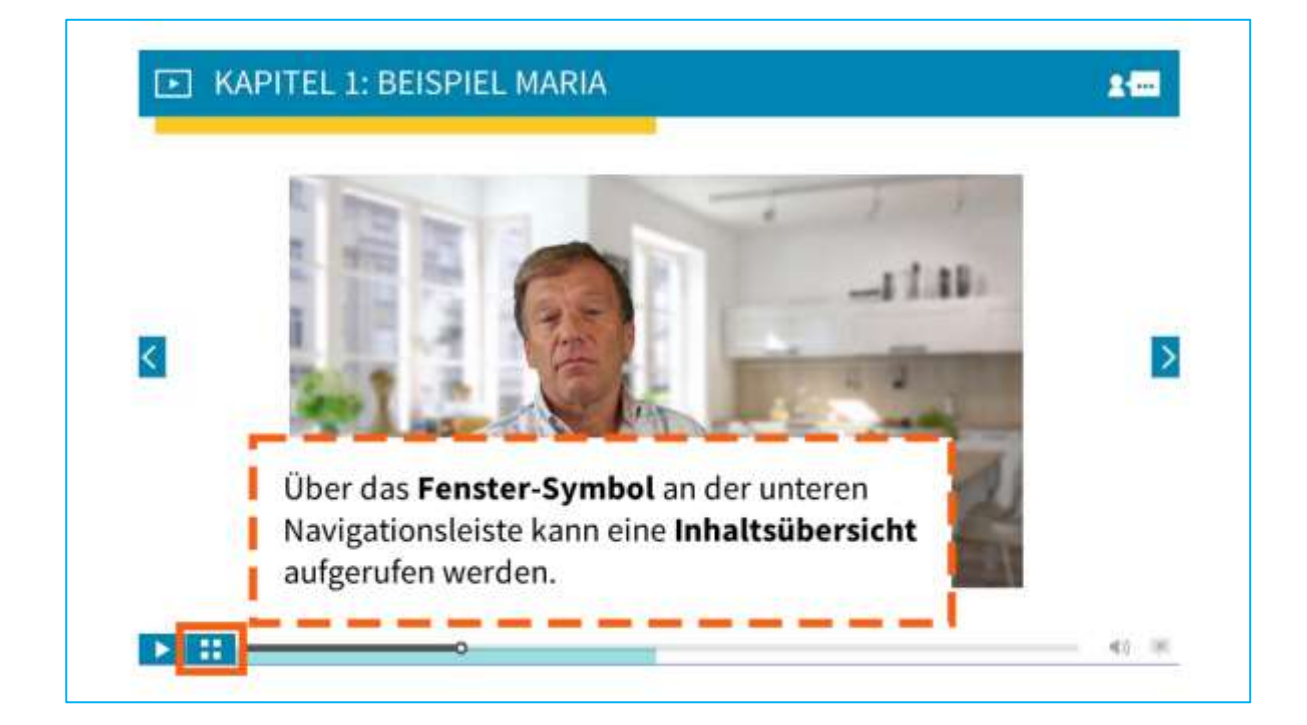

#### **Inhaltsübersicht – Miniaturansicht bedienen**

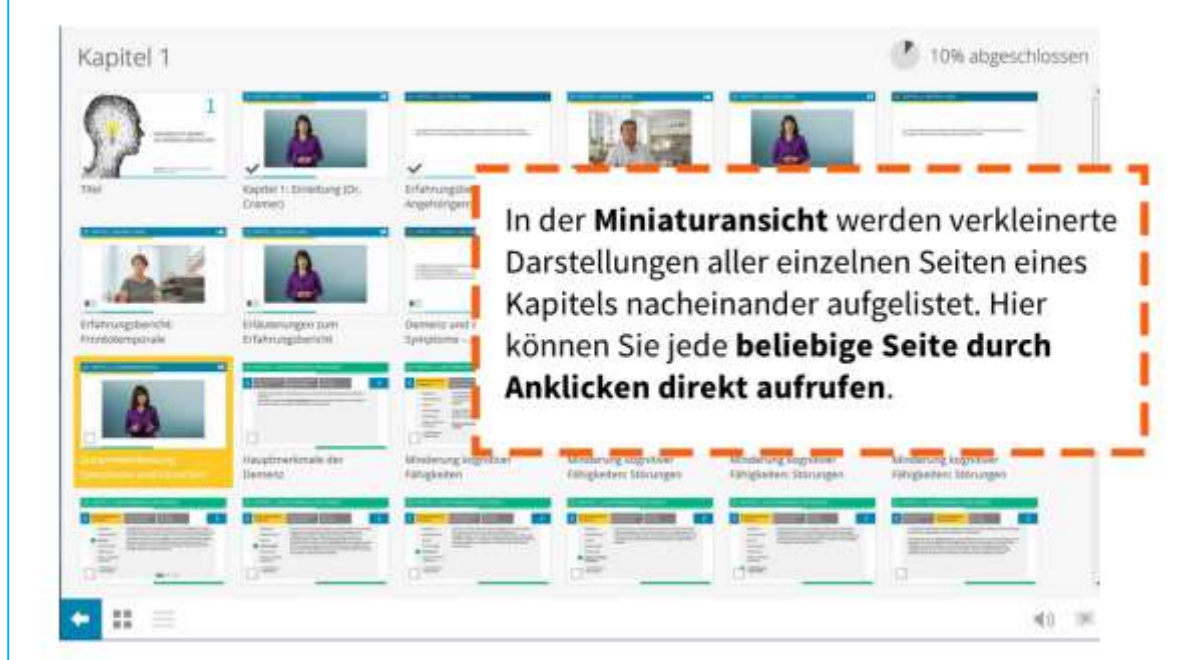

#### **Inhaltsübersicht – Detailliertes Inhaltsverzeichnis**

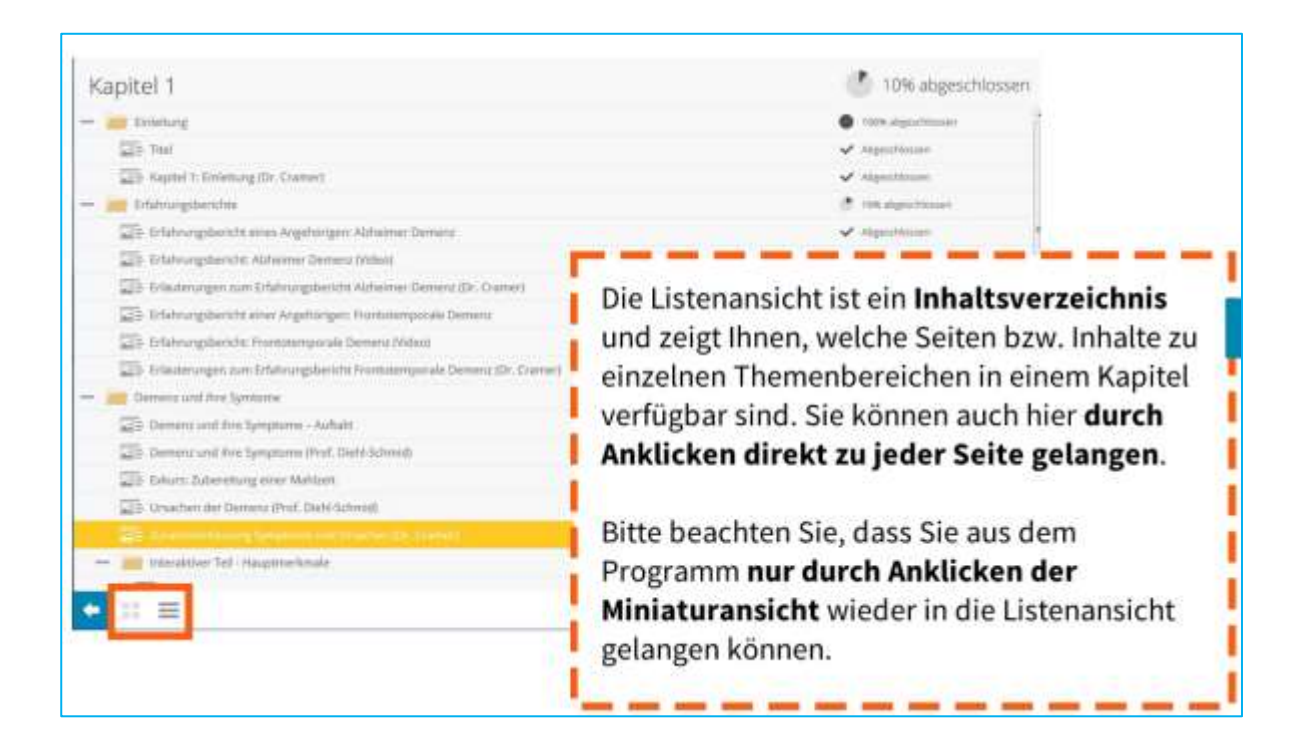

#### **Zusätzlich Informationen aufrufen – gelbe Markierungen**

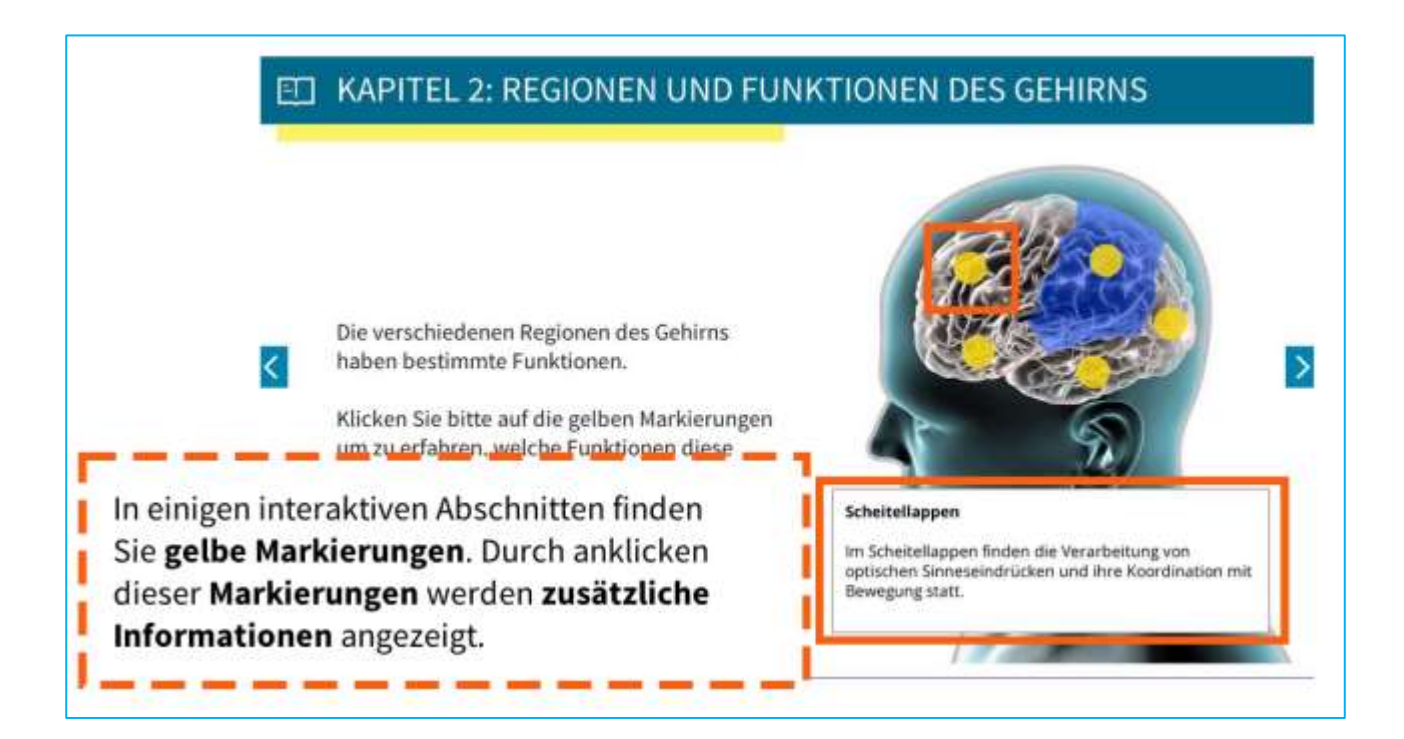

#### **Bilder vergrößern – Lupe**

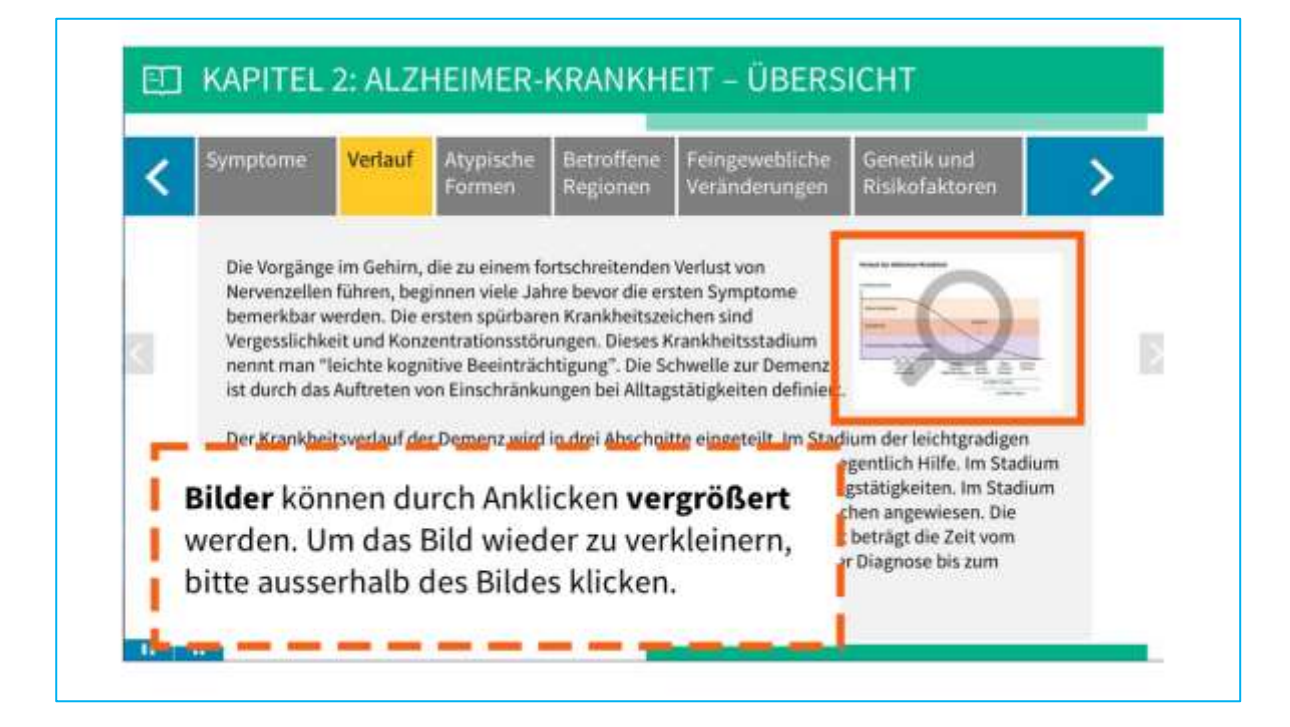

**Verlassen des Kapitels und Aufrufen neuer Inhalte**

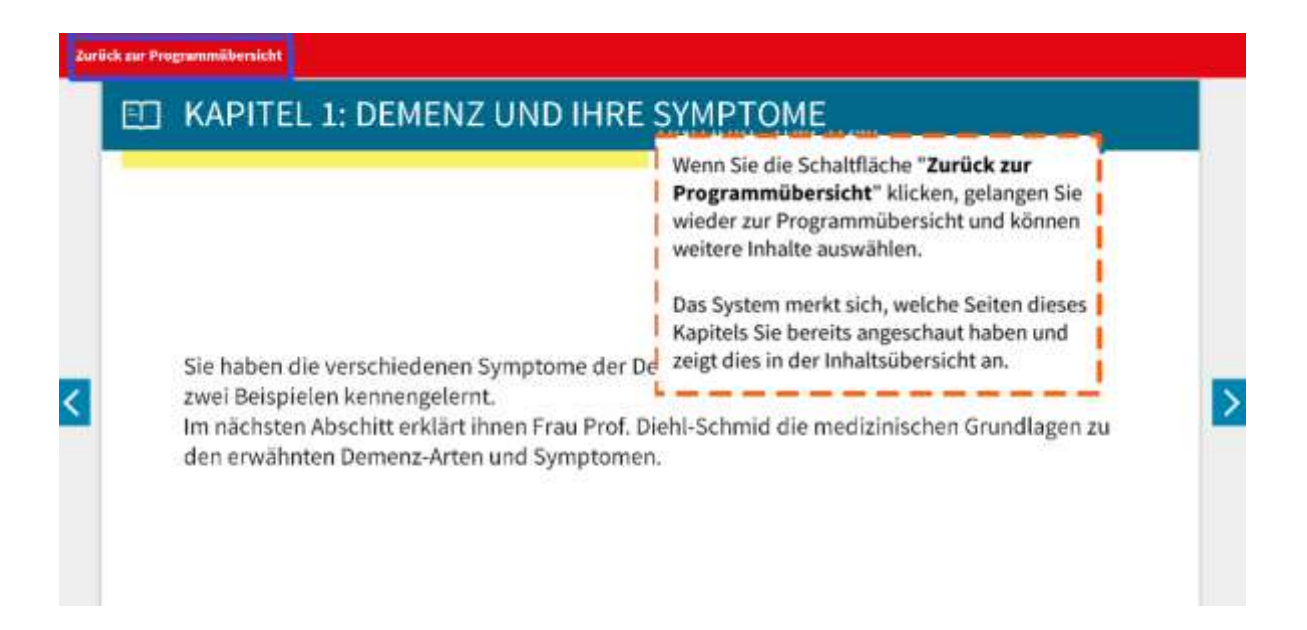

Das System merkt sich, welche Seiten im Kapitel Sie bereits wie lange angeschaut haben und zeigt dies in der Kapitelübersicht des jeweiligen Kapitels wie folgt an:

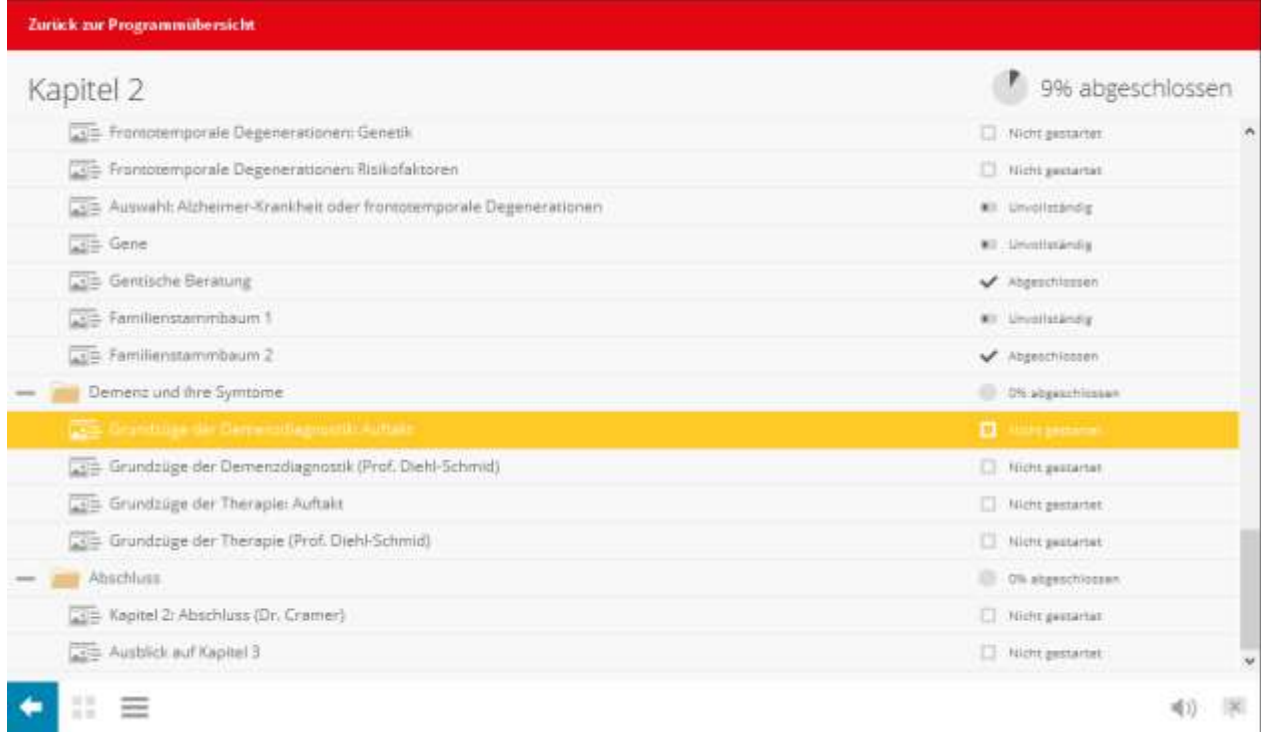

**Hinweis:** Damit das System Ihren Fortschritt zuverlässig speichert, beenden Sie das Kapitel bitte stets über die Schaltfläche "Zurück zur Programmübersicht". Bitte beenden Sie das Programm **nicht** durch Schließen des Browserfensters oder andere Aktionen.

#### **4.3.3 Weiterführende Materialien**

#### **Weiterführende Materialien aufrufen**

Weiterführende Materialien können über die Programmübersicht (auch genannt Kapitelübersicht) ausgewählt und aufgerufen werden

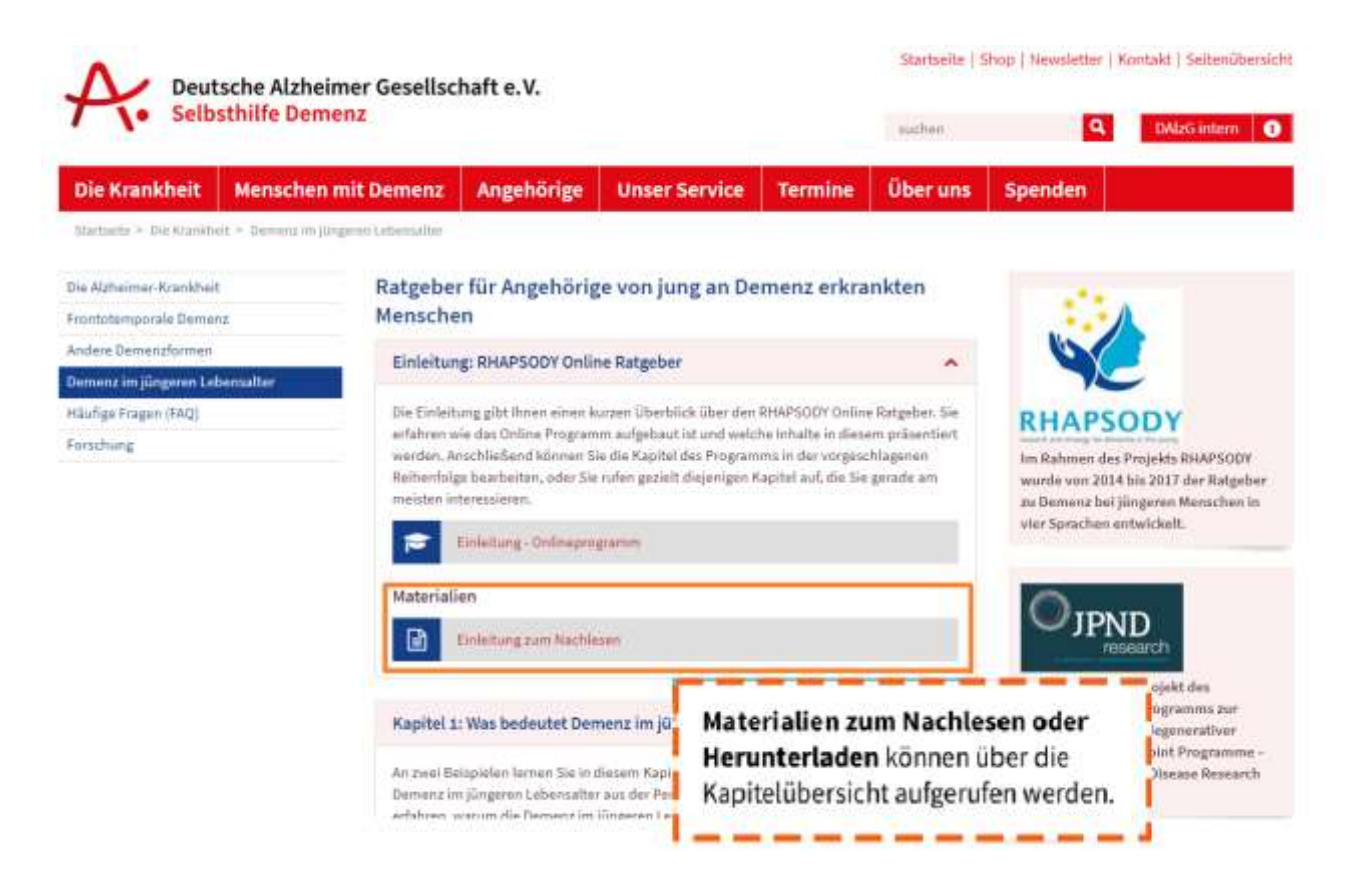

#### **Kapitel zum Nachlesen bedienen**

Das Kapitel zum Nachlesen und andere weiterführende Materialien sind meist PDF-Dokumente, welche Sie entweder direkt im Portal anschauen und lesen können (wenn Ihr Monitor groß genug ist) oder welche Sie herunterladen können. Die wichtigsten Funktionen des sogenannten PDF-Readers sind hier zusammengefasst:

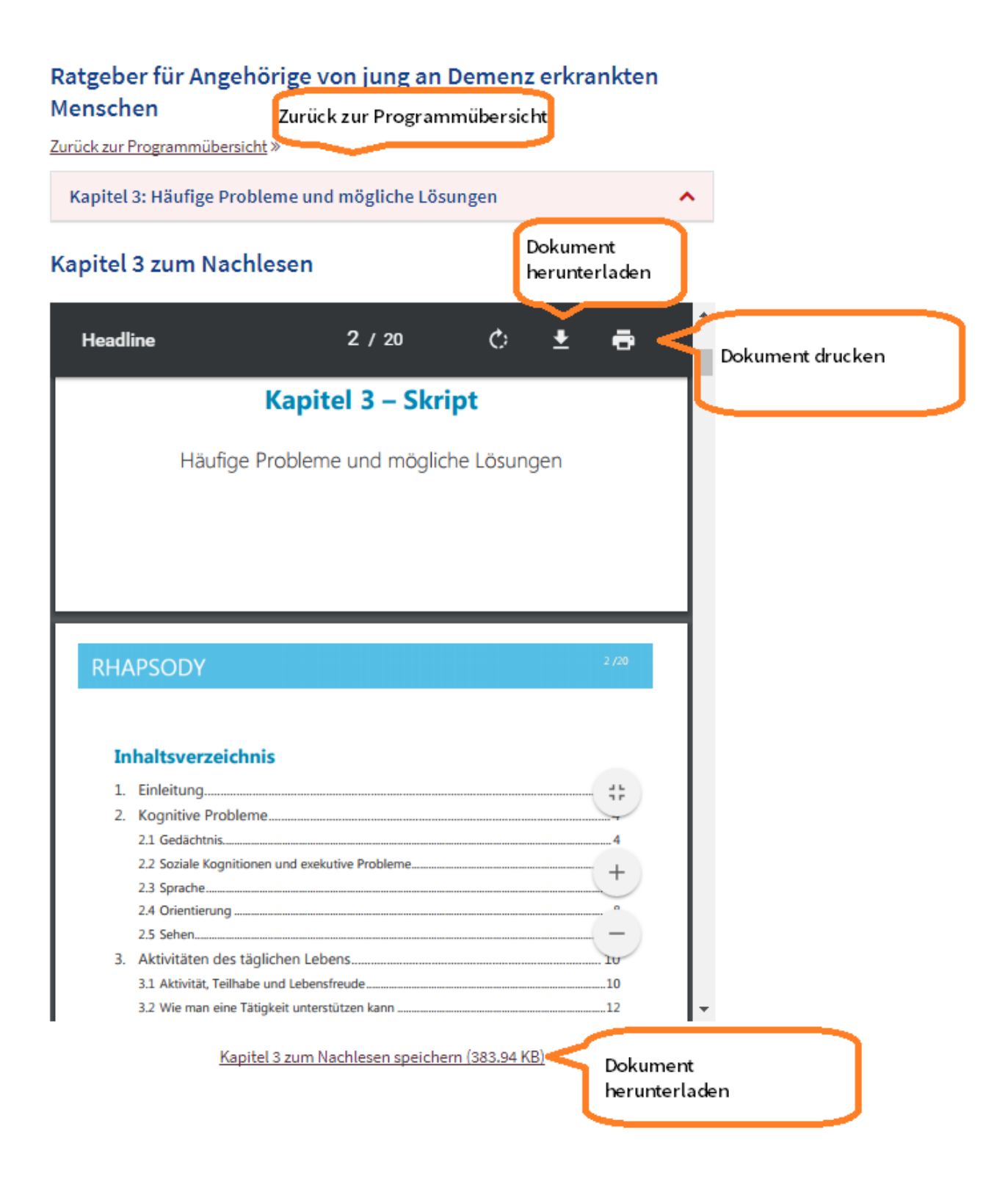

Auch hier schließen Sie die Ansicht am besten über die Schaltfläche "Zurück zur Programmübersicht", wo Sie die weiteren Inhalte auswählen können.

#### **Übungen aufrufen (Videos)**

Manche Übungen bestehen aus Videos, z.B. die Entspannungsübungen in Kapitel 7. Sie starten das Video durch Klick auf das Vorschaubild:

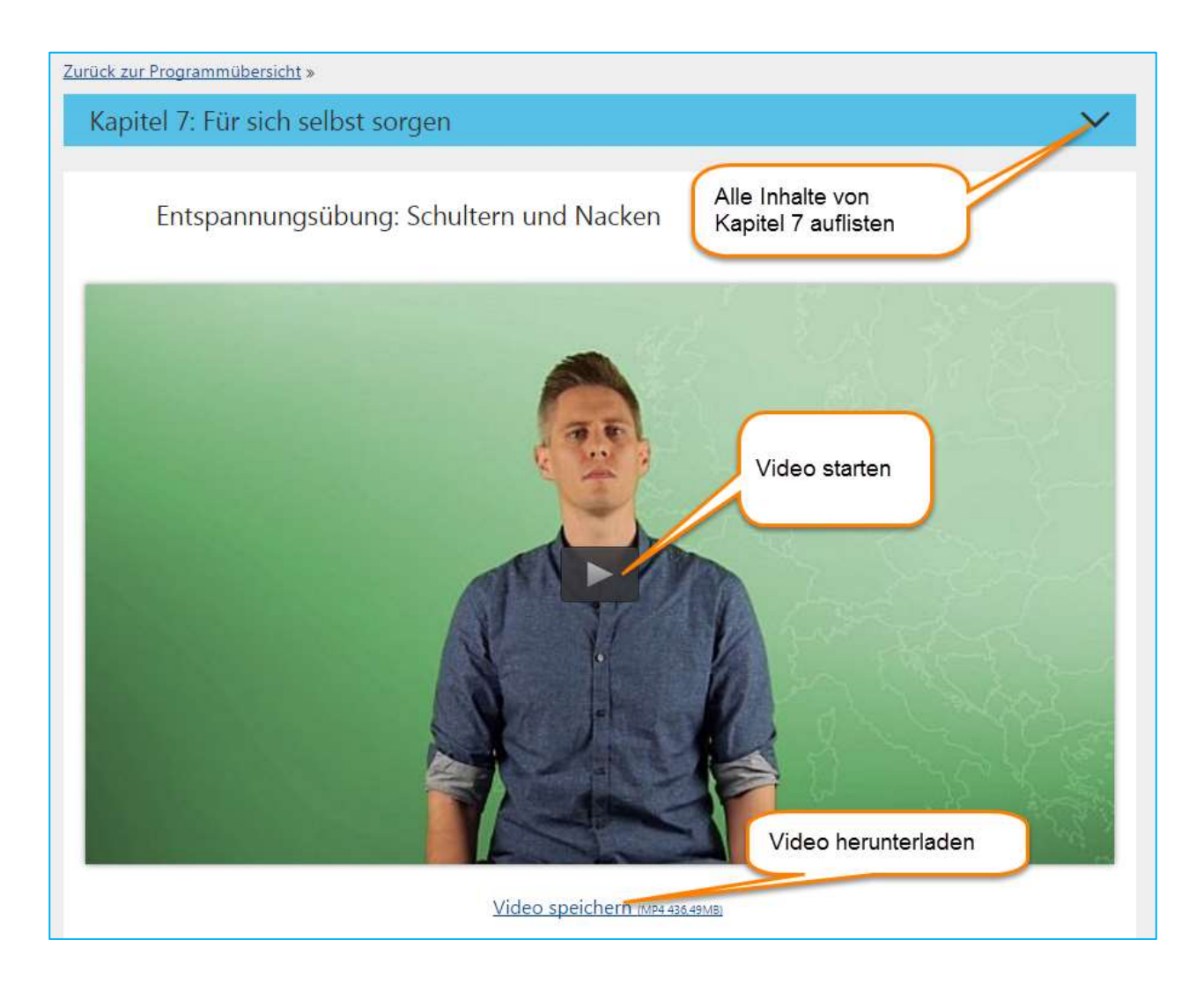

#### **Video abspielen**

Sobald das Video gestartet ist, können Sie über Ihnen sicher vertraute Schaltflächen das Abspielen des Videos kontrollieren. Über den Schieberegler im unteren Bereich können Sie im Video auch an Positionen zurück- oder vorspringen.

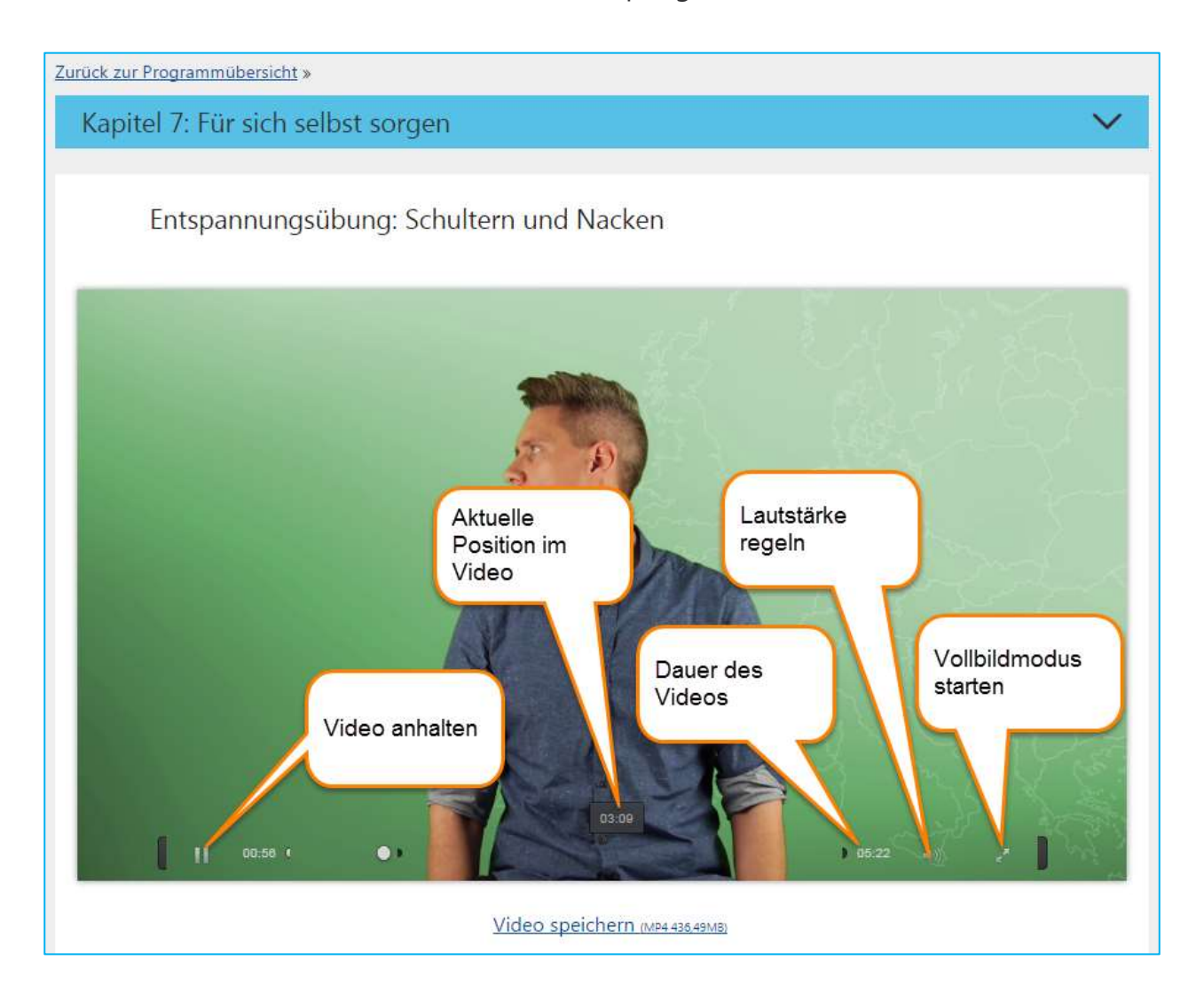

### <span id="page-16-0"></span>**4.4 Weitere Informationen und Kontaktdaten**

Weitere Informationen über das Projekt RHAPSODY finden Sie auf der [Projektseite auf](https://www.deutsche-alzheimer.de/ueber-uns/projekte/europaeisches-projekt-rhapsody.html)  [dieser Homepage](https://www.deutsche-alzheimer.de/ueber-uns/projekte/europaeisches-projekt-rhapsody.html) (deutschsprachig) sowie auf der englischsprachigen Projekt-Homepage [www.rhapsody-project.eu.](http://www.rhapsody-project.eu/)

# <span id="page-17-0"></span>**5 Anhang: Erklärung von Symbolen und Farbschema**

In dem interaktiven Onlineprogramm werden verschiedene Farben und Symbole verwendet, die wir Ihnen hier erläutern.

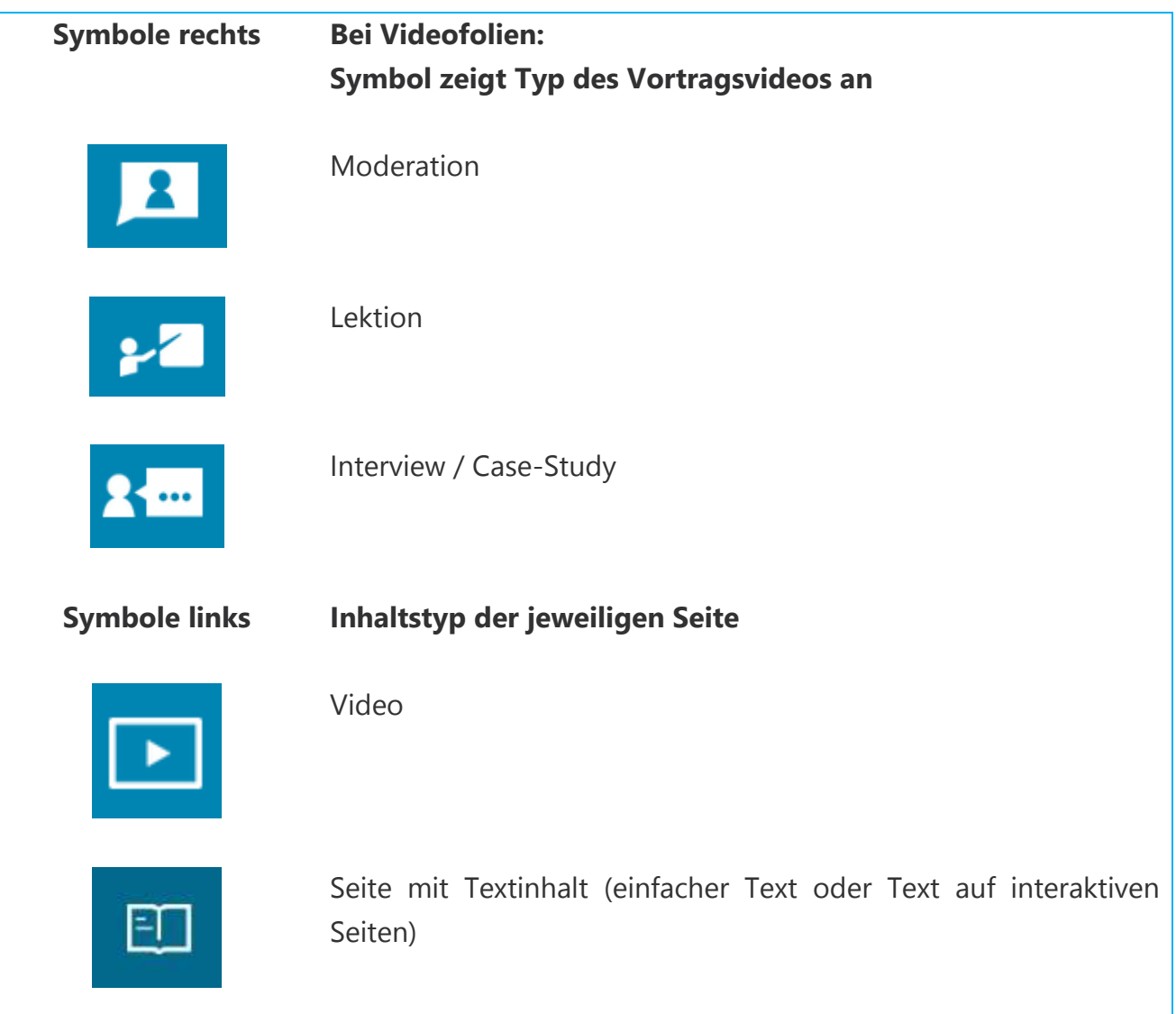

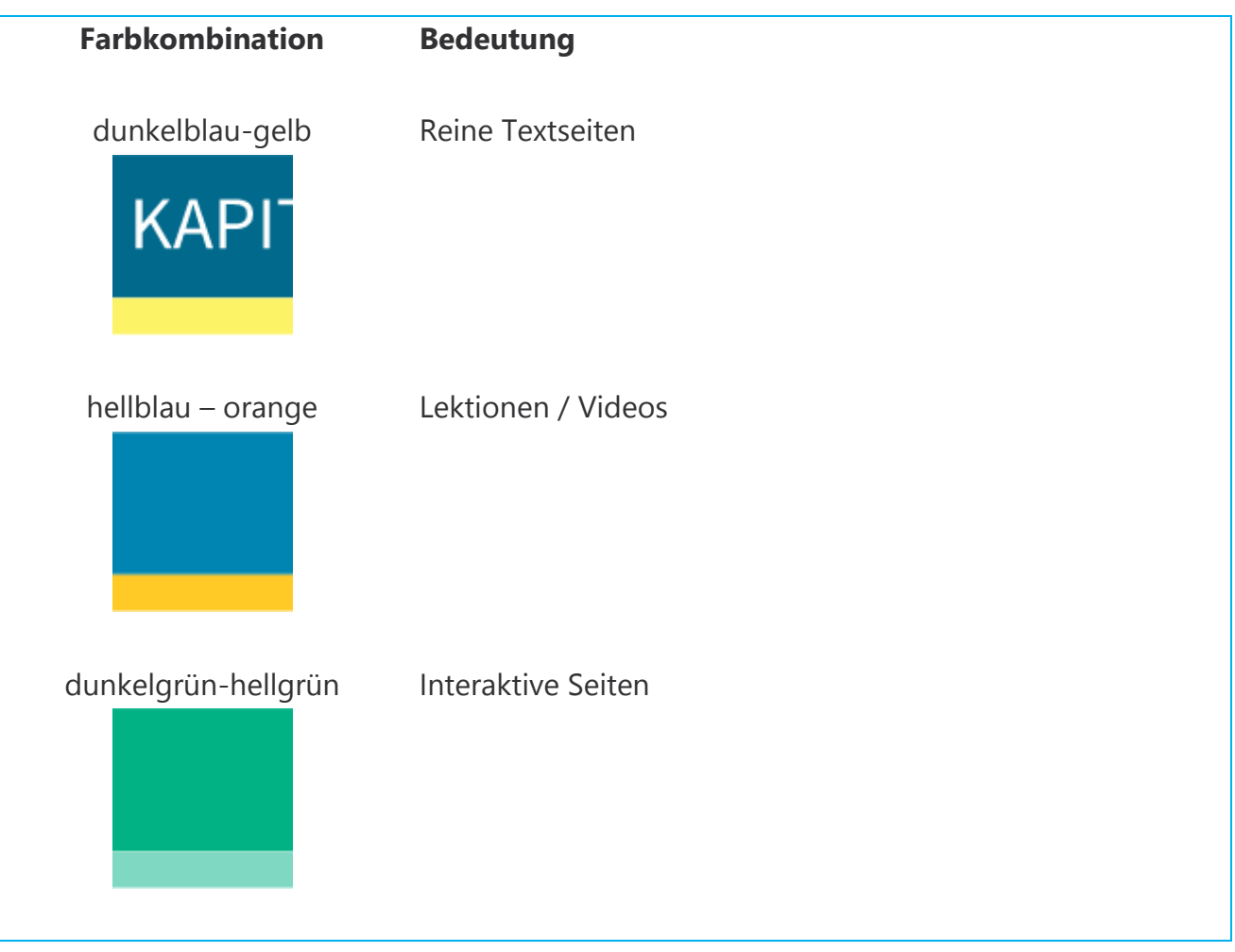